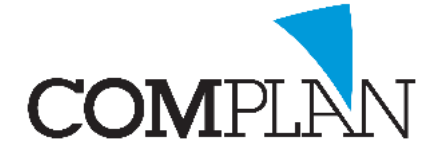

# **Helpkaart foto's uit mail importeren in behandelkaart**

Let op! Deze instructie gaat ervan uit dat u gebruik maakt van een lokaal mailprogramma. Dit houdt in dat het mailprogramma geïnstalleerd is op uw PC. In het geval van ZorgMail, deze instructie gaat ervan uit dat u direct ZorgMail kunt ontvangen en niet met behulp van een code op het internet uw berichten ophaalt.

 $\mathbf{r}$ 

Behandelinger

### Stap 1

Open in het hoofdmenu van Novadent het onderdeel 'Behandelingen' en selecteer de juiste patiënt.

### Stap 2

Bovenaan in de werkbalk opent u NovaX, klik op het gele röntgen icoon.

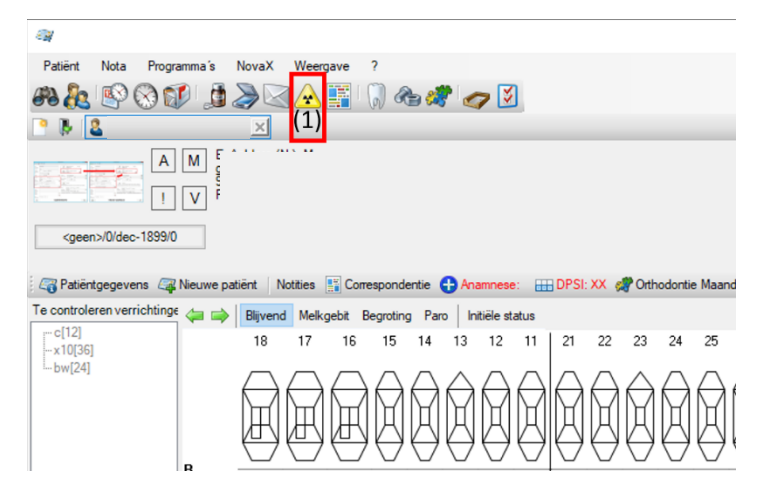

#### Stap 3

Open het mailbericht in uw mailprogramma waar de foto's als bijlage verstuurd zijn. Zorg ervoor dat beide vensters (NovaX en geopende mail) naast elkaar op het beeldscherm zijn geplaatst.

*Voorbeeld:* In het onderstaande voorbeeld is NovaX links geopend (2) en het mailbericht rechts (1). Het voorbeeld gaat uit van 3 foto's die zijn gestuurd.

- 1. Selecteer foto (a) en sleep deze naar NovaX in een vrij vak (a)
- 2. Selecteer foto (b) en sleep deze naar NovaX in een vrij vak (b)
- 3. Selecteer foto (c) en sleep deze naar NovaX in een vrij vak (c)

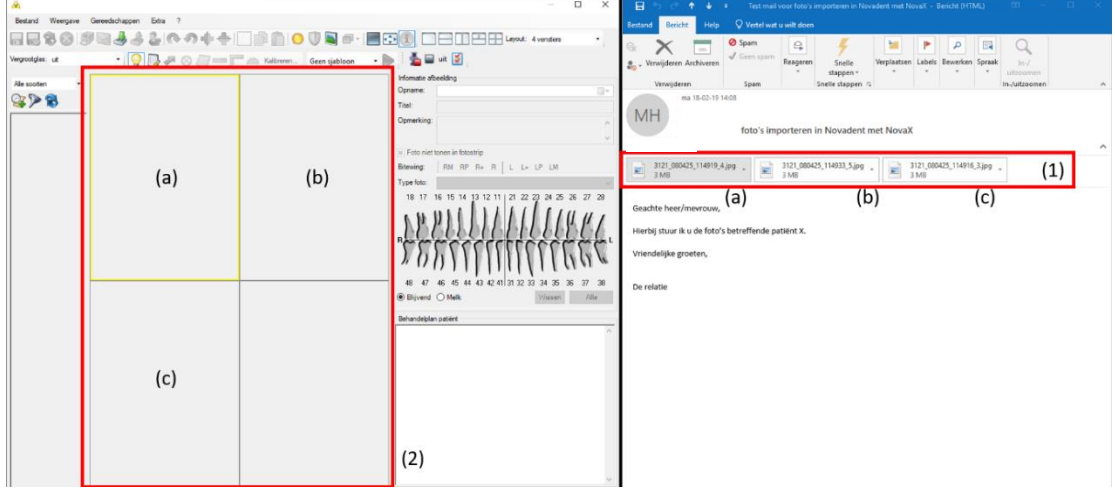

**Complan Valens BV | 0229 266 606 | support@complan.nl**

*Novadent, een onmisbaar element in de mondzorg!*

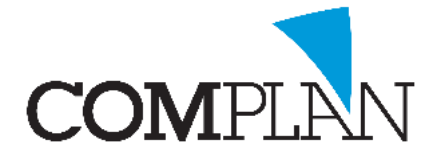

# **Helpkaart foto's uit mail importeren in behandelkaart**

Informatie afbeelding Opname: 01-01-2019 12:00:00

Opmerking: Opmerkingen...

3121\_080425\_114919\_4.jpg

Titel:

U-

#### Stap 4

Voer voor elke foto de juiste informatie in (1).

- 1. Zet de opname datum op de juiste datum
- 2. Pas eventueel de titel aan
- 3. Indien nodig, voer een opmerking in

Herhaal bovenstaande stappen voor elke foto die u heeft geïmporteerd.

Sla de foto's op en sluit het scherm (zwarte diskette(2)). Uw foto's staan nu in de behandelkaart van de gekozen patiënt.

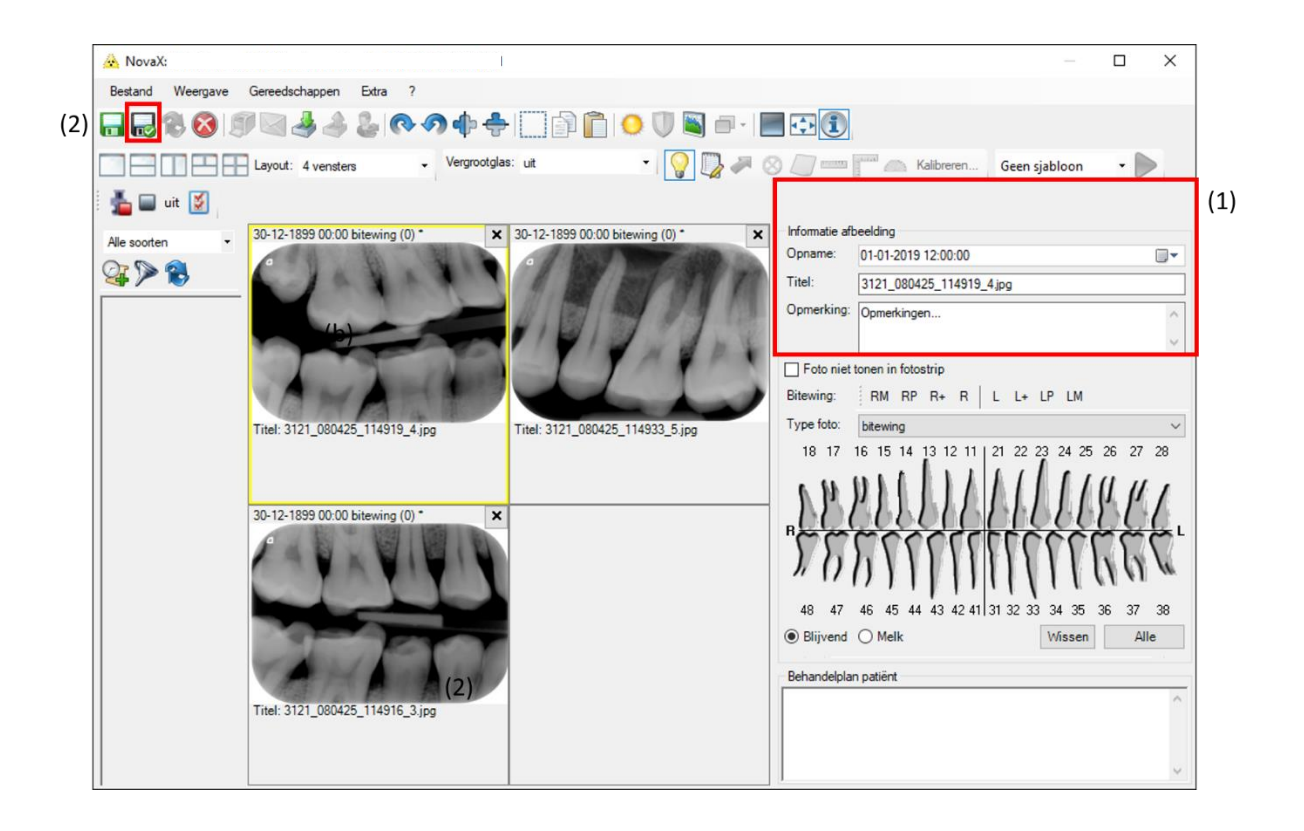

**Complan Valens BV | 0229 266 606 | support@complan.nl**

*Novadent, een onmisbaar element in de mondzorg!*